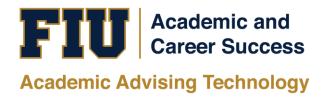

# PANTHER DEGREE AUDIT (PDA) UNDERGRADUATE ADVISORS TRAINING MANUAL

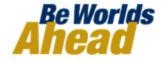

# **TABLE OF CONTENTS**

| INTRODUCTION                                                                                                    | 3  |
|----------------------------------------------------------------------------------------------------|----|
| RUNNING A DEGREE AUDIT REPORT                                                                                                    | 4  |
| 1. HOW TO RUN A DEGREE AUDIT REPORT                                                                                                    | 5  |
| WH-IF: What-If Advisement Report                                                                                                    | 11 |
| PLAN: Planning Advisement Report                                                                                                    | 15 |
| T. HOW TO RUN A DEGREE AUDIT REPORT  WH-IF: What-If Advisement Report  PLAN: Planning Advisement Report  NACT: Inactive Student Report  1. STRUCTURE OF PANTHER DEGREE AUDIT | 17 |
| 1. STRUCTURE OF PANTHER DEGREE AUDIT                                                                                                    | 19 |
| 2. IMPORTANT COMPONENTS OF THE PANTHER DEGREE AUDIT (PDA)                                                                                                    | 22 |
| PLANNER AND SHOPPING CART FEATURE                                                                                                    | 34 |
| REQUESTING STUDENT EXCEPTIONS                                                                                                    | 39 |
| REQUESTING TRANSFER COURSE CREDIT                                                                                                    | 47 |
| MAINTAINING ADVISOR COMMENTS                                                                                                    | 53 |
| MAINTAINING STUDENT GROUPS                                                                                                    | 58 |

#### INTRODUCTION

## What is Panther Degree Audit (PDA)?

As part of the University's continuing efforts to provide improvements to MyFIU and the overall student experience, administrative, and academic departments have collaborated to provide a tool to enhance students' advising experience. Degree-seeking students are able to retrieve a real-time status of their academic career progress at <a href="may.fiu.edu">my.fiu.edu</a> using Panther Degree Audit (PDA). PDA is a record of a student's academic progress towards completion of their degree. This feature allows the student to review courses they have taken, in-progress courses, and how many courses they need to complete their degree. PDA will assist students and advisors in planning for current and future courses based on the student's degree requirement.

## Why Panther Degree Audit?

Graduating students in a timely matter has always been one of FIU's goals. Providing an accurate and easy-to-use degree audit for advisors and students allows FIU to maintain a higher level of service. By including PDA, MyFIU is an all-encompassing portal for students and advisors to reach the university's goals.

#### **Academic Advisors**

Academic advisors will have access to their students' academic transcript and degree audit in one source via PantherSoft Campus Solutions. Undergraduate advisors will have a degree audit system that is integrated with the student records system and helps facilitate the graduation requirements for their students.

### What are the benefits?

- Provides one source of student record information
- Ends the need for advisors to log-in to multiple databases in order to view student degree audits.
- Allows for easy-to-use web access.

This Training Manual will guide you on how to navigate and use the new PDA based on your role and security.

# **RUNNING A DEGREE AUDIT REPORT**

The Panther Degree Audit report is used to show degree progress based on courses the Student has taken and/or is currently enrolled in. These courses may include both enrollment at the institution and courses that were transferred in from another institution.

The best way to request your Student's Panther Degree Audit reports:

- 1. Using the Fluid Homepage
  - This method allows advisors and units to run different types of reports.

There are three main Reports you will use:

- ADV Academic Advisement Report
  - The Academic Advisement Report displays the Student's PDA. This is the same type of report that is run using your "Advisor Center."
- WH-IF What-If Advisement Report
  - The What-If report is used to run a simulated advisement report for a Student that shows degree progress based on courses the Student proposes to take. You can also run a simulated academic advisement report based on simulated careers, programs, plans, and sub-plans.
- PLAN Planning Advisement Report
  - The Planning Advisement Report allows advisors to see planned courses by the Students.
- NACT Inactive Student Report

The Inactive Student Report allows advisors to view the PDA for students who were previously degree-seeking and are now inactive.

# 1. HOW TO RUN A DEGREE AUDIT REPORT

(Degree Audit tile)

Log into MyFIU at my.fiu.edu with your Panther ID and Password. PantherSoft Campus Solutions Username Password Log In Manage Account Need Help? 1. From the **Degree Audit Advisor** homepage, click on the **Degree Audit** tile.

| . The Request              | < Advisor                     | Request Advisement Report                                                                     |
|----------------------------|-------------------------------|-----------------------------------------------------------------------------------------------|
| Advisement                 | Request PDA Report            | Request Advisement Report                                                                     |
| Report form will generate. | My Advisees                   | Enter any information you have and click Search. Leave fields blank for a list of all values. |
| will generate.             | Academic Summary              | Find an Existing Value Add a New Value                                                        |
|                            | Student Unofficial Transcript | ▼Search Criteria                                                                              |
|                            | Student Groups                | ID = v                                                                                        |
|                            | Request Student Exceptions    | Academic Institution = • FIU01 Q                                                              |
|                            | Authorize Student Exceptions  | Report Type = v Q                                                                             |
|                            | Graduation Certifications     | Report Date = •                                                                               |
|                            |                               | Report Sequence = v                                                                           |
|                            |                               | Report Identifier                                                                             |
|                            |                               | User ID begins with ▼                                                                         |
|                            |                               | Date Processed = v                                                                            |
|                            |                               | Report Status = •                                                                             |
|                            |                               | Case Sensitive                                                                                |
|                            |                               | Limit the number of results to (up to 300): 300                                               |
|                            |                               | Search Clear Basic Search Save Search Criteria                                                |
|                            |                               |                                                                                               |
|                            |                               |                                                                                               |
| Next click on              |                               |                                                                                               |
| the Add a New Value tab.   |                               |                                                                                               |

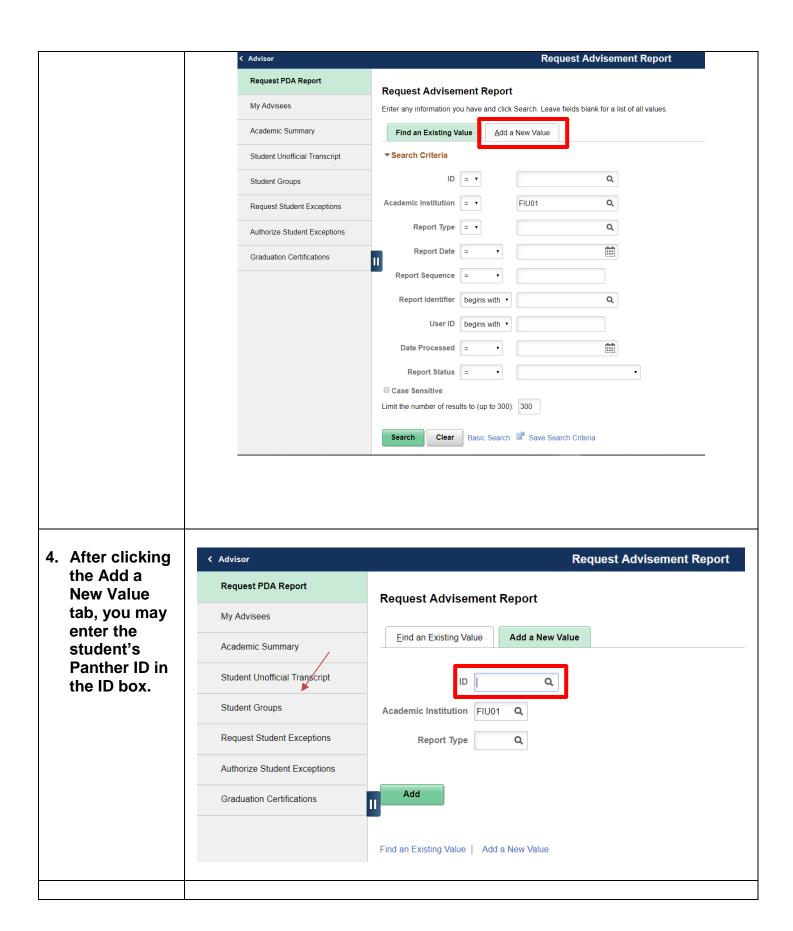

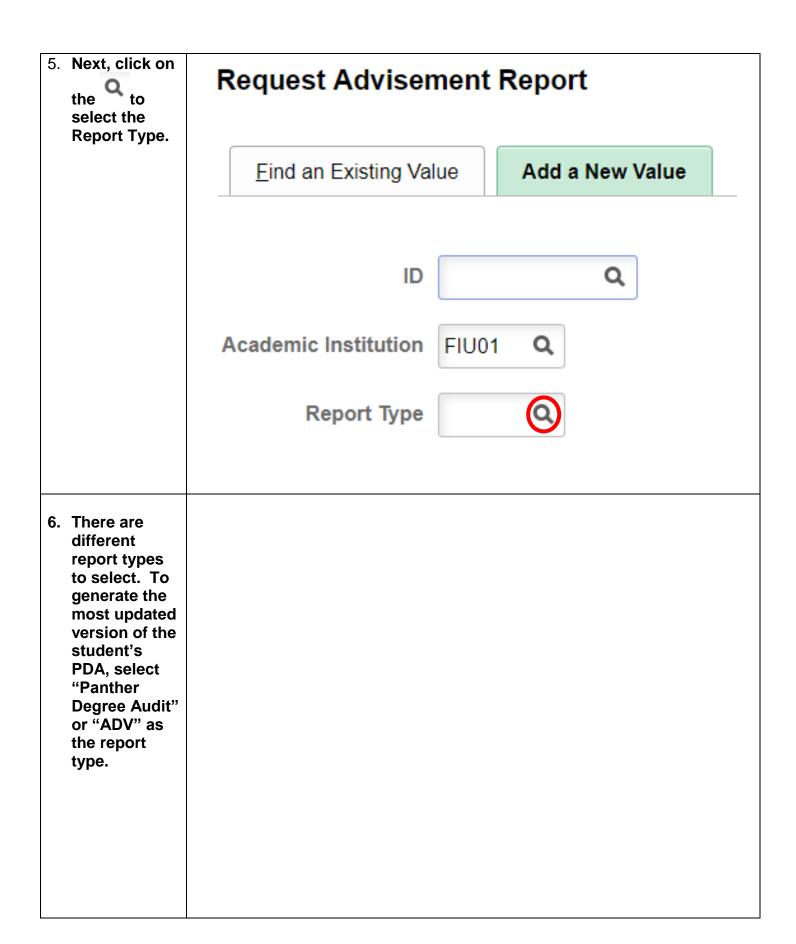

Look Up Report Type Help User ID 1331620 FIU01 **Academic Institution** Transcript Type begins with ▼ 7. After inputting the Description begins with ▼ PID and report type, Search Clear Cancel Basic Lookup then click on the Add Search Results button. 1-5 of 5 🔻 View 100 Transcript Type Description ADV Panther Degree Audit NACT Inactive Student Report NO-IP No In-Progress PDA PLAN Planning Advisement Report WH-IF What-If Advisement Report **Request Advisement Report** Request Advisement Report 8. This will take you to a new Find an Existing Value Add a New Value screen where you will then click on the ID ####### Q **Process** Request Institution FIU01 Q button. Report Type ADV Q Add Find an Existing Value | Add a New Value

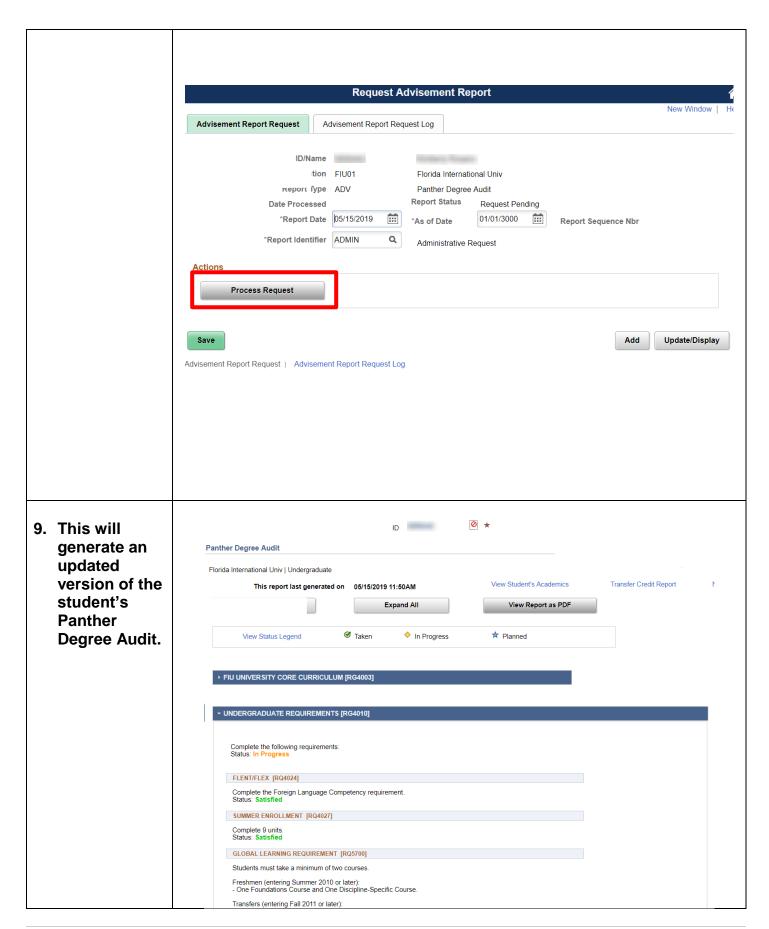

|                                    | WH-IF: What-If Advisement Report       |
|------------------------------------|----------------------------------------|
| Click on "Add a     New Value."    | Request Advisement Report              |
| 2. Enter the Student's Panther ID. | Find an Existing Value Add a New Value |

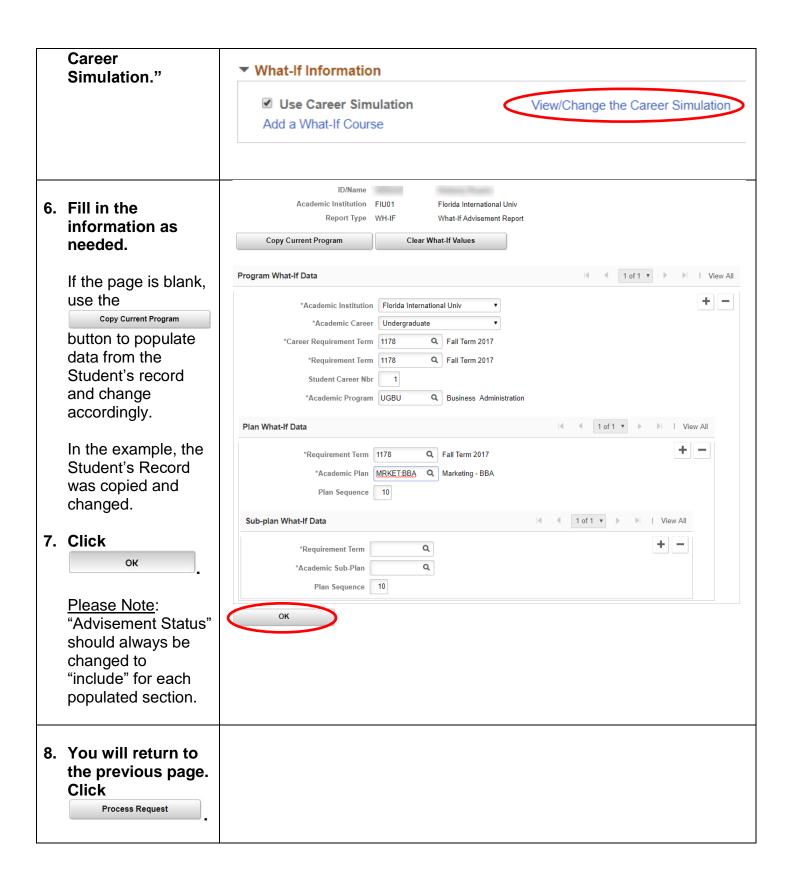

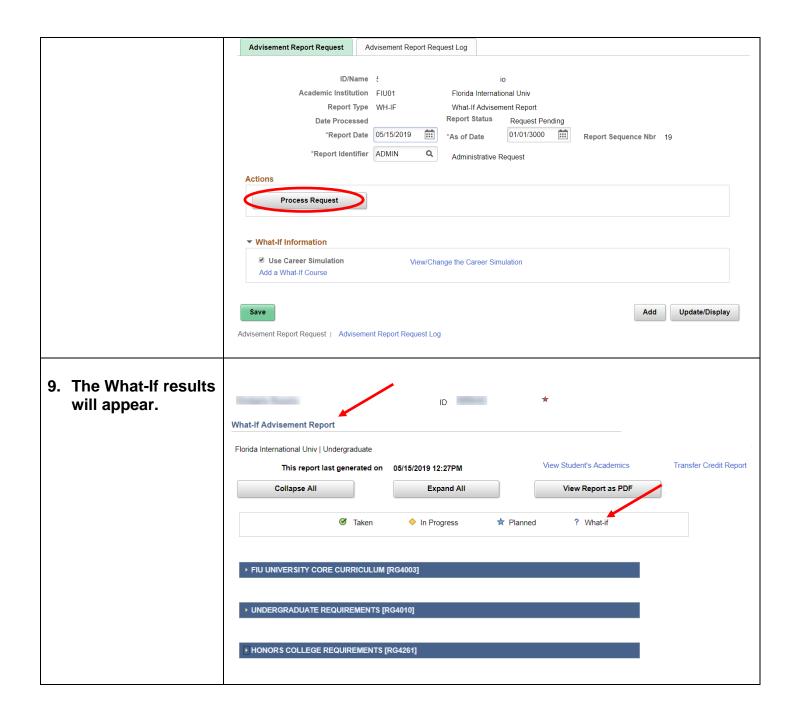

# **PLAN: Planning Advisement Report**

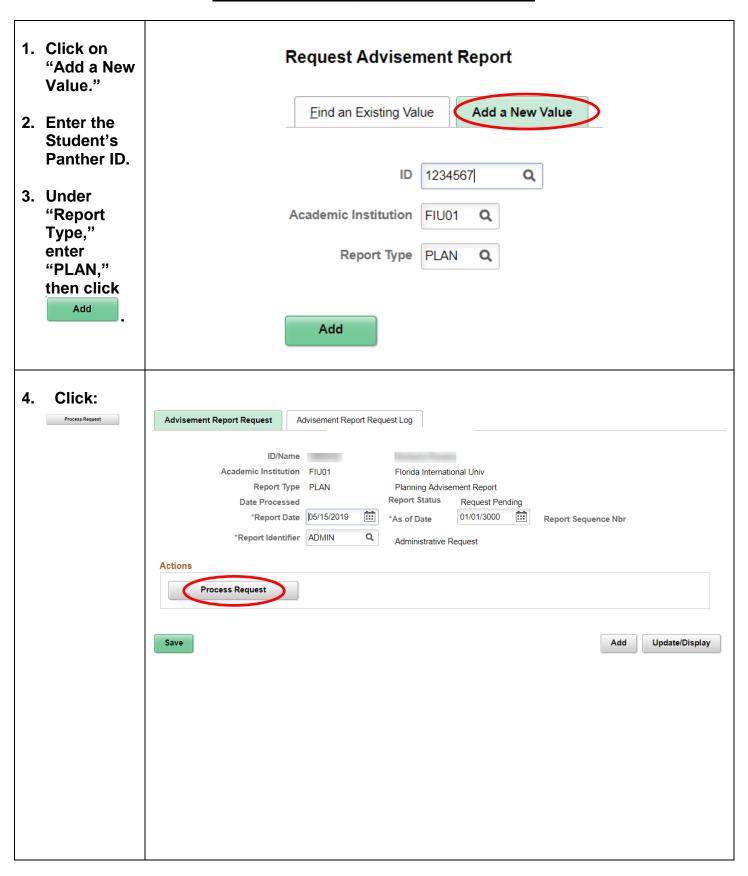

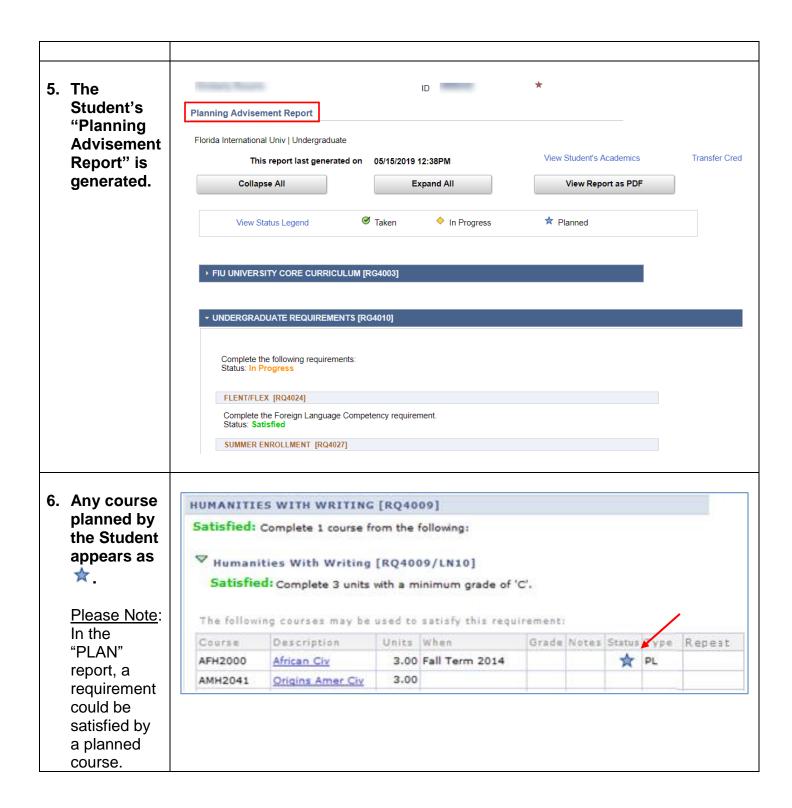

# **NACT: Inactive Student Report**

| 2. | Click on "Add<br>a New Value."                    | Request Advisement Report                                            |
|----|---------------------------------------------------|----------------------------------------------------------------------|
| 4. | Enter the Student's Panther ID.                   | Eind an Existing Value Add a New Value                               |
| 5. | Under "Report Type," enter "NACT," then click Add | Academic Institution FIU01 Q Report Type NACT Q                      |
| 7. | Click Process Request                             | Advisement Report Request   Advisement Report Request Log    ID/Name |

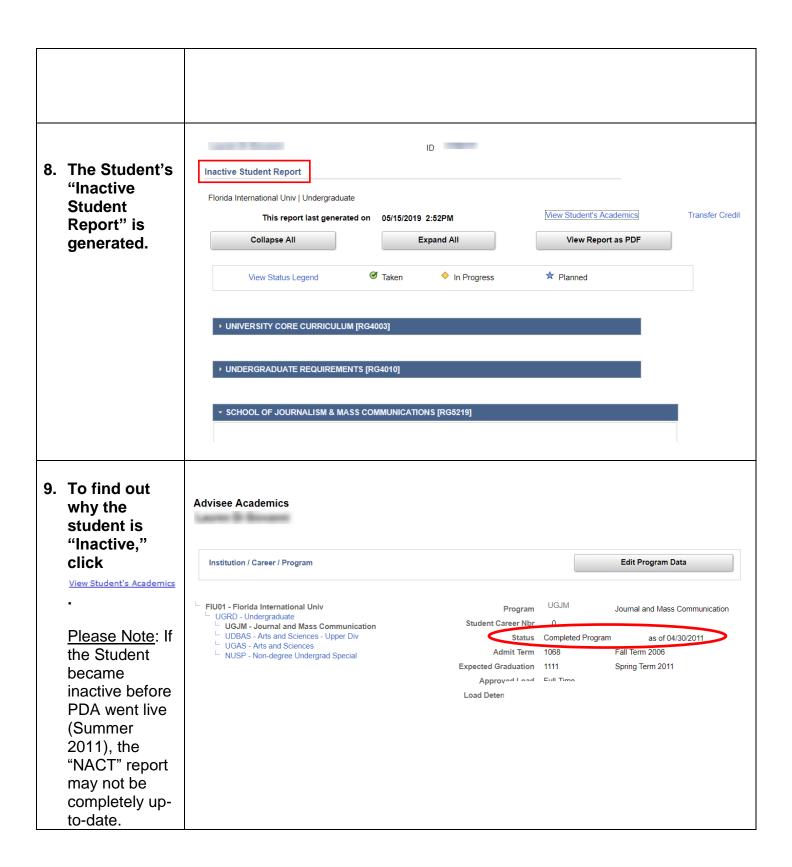

## **USING THE DEGREE AUDIT REPORT**

This section will describe each component of the Panther Degree Audit report (ADV type).

▶ ADDITIONAL COURSES [RG4012]

► ENGLISH BA - WRITING AND RHETORIC TRACK [RG5471]

► ENGLISH BA [RG4050]

# 1. STRUCTURE OF PANTHER DEGREE AUDIT

# The Panther Degree Audit's structure includes:

- Requirement Group (RG)
- Requirement (RQ)
- Line (LN)

Next to the title of each RG, RQ, and LN, there are numbers enclosed by brackets, i.e. [RG###]. These codes are important for creating or requesting exceptions and troubleshooting.

If you do not see these numbers, please e-mail psda@fiu.edu.

Each milestone in the Student's career is divided into Requirement Groups (RG).

<u>Please Note:</u> Minors and certificates are not displayed on the degree audit.

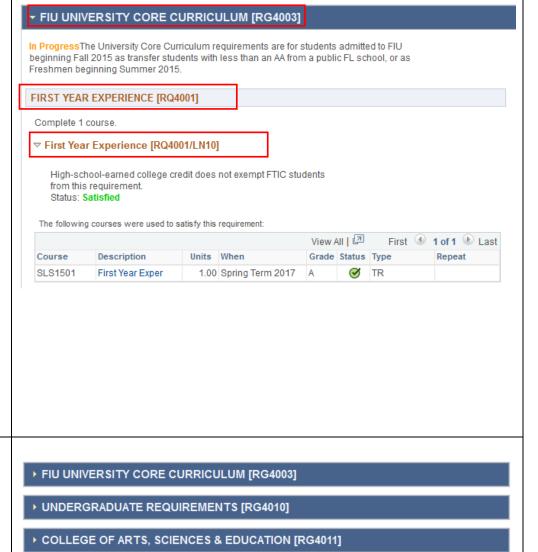

Academic Advising Technology

# Each RG is formed by Requirements (RQ):

- In the example, the "University Core Curriculum [RG4003]" has Requirements (RQ) that need to be satisfied. In this case, those requirements are:
  - First Year Experience [RQ4001]
  - English Composition [RQ4002]
  - Humanities with Writing—Historical [RQ4004]

## → FIU UNIVERSITY CORE CURRICULUM [RG4003]

In ProgressThe University Core Curriculum requirements are for students admitted to FIU beginning Fall 2015 as transfer students with less than an AA from a public FL school, or as Freshmen beginning Summer 2015.

#### FIRST YEAR EXPERIENCE [RQ4001]

Complete 1 course.

▶ First Year Experience [RQ4001/LN10]

#### COMMUNICATION [RQ4002]

Complete 2 three-unit courses.

NOTE: Complete ONE of the TWO English Composition sequences below. Status: Satisfied

▶ English Composition [RQ4002/LN10]

#### HUMANITIES - GROUP ONE [RQ4004]

Complete the following: Status: Satisfied

▶ Humanities - Group One [RQ4004/LN10]

# Each RQ contains Lines (LN). To view each Line,

# click <sup>▶</sup> to expand:

- In the example, the "Quantitative Reasoning" requirement "[RQ4003]" has two Lines (LN) that need to be satisfied:
  - Mathematics Courses [RQ4003/LN10]
  - Second Quantitative Reasoning [RQ4003/LN30]

#### MATHEMATICS [RQ4003]

Complete the following with a minimum grade of 'C': Status: Satisfied

- ▶ Mathematics Group One [RQ4003/LN10]
- ▶ Mathematics Group Two [RQ4003/LN30]

Remember the Panther Degree Audit Report (PDA) is formed by RGs, RQs, and LNs.

Requirement Group [RG###]

REQUIREMENT [RQ####]

LINE [RQ####/LN##]

# 2. IMPORTANT COMPONENTS OF THE PANTHER DEGREE AUDIT (PDA)

| 1. | The first section displays the Student's name, Panther ID, and any positive or negative indicator ( if applicable). | Roary Panther  Panther Degree Audit     | ID: 1111111                      | 0 |
|----|----------------------------------------------------------------------------------------------------|-----------------------------------------|----------------------------------|---|
| 2. | Next, it will include the type of report, such as "Panther Degree Audit."                                           | Florida International Univ   Undergrado | uate                             |   |
| 3. | Lastly, the university's name and Student's career will appear at the end.                                          |                                         |                                  |   |
| 4. | The report will display the date the report was last generated. This should reflect the current date.               | This report las                         | t generated on 02/01/2018 3:20PM |   |

#### 5. Click on

View Student's Academics

This will direct you to the Student's "Advisee Academics" page.

<u>Please Note</u>: Clicking on "View Student's Academics" will open a new tab or window in your internet browser.

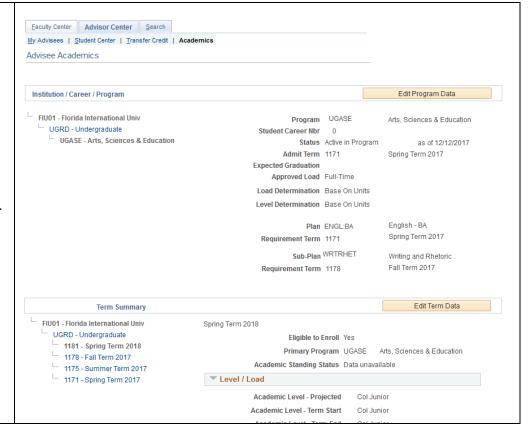

6. "View Report as PDF" will allow you to view a PDF version of the PDA.

View Report as PDF

The PDF version is not interactive.

7. "Status Legend" will bring you to a new page. Each RG, RQ, and LN has a displayed status.

Satisfied

You have successfully completed all the course work needed to satisfy this requirement.

This requirement will be satisfied upon successful completion of courses in which you are currently enrolled.

You must complete all outstanding coursework as outlined in your Degree Audit Report in order to satisfy this requirement.

 Satisfied: Student has successfully completed all the coursework needed to satisfy this requirement. FIRST YEAR EXPERIENCE [RQ4001] Complete 1 course. ▼ First Year Experience [RQ4001/LN10] High-school-earned college credit does not exempt FTIC students from this requirement. Status: Satisfied The following courses were used to satisfy this requirement: View All | 📮 First 4 1 of 1 b Last Units When Grade Status Type Repeat Course Description SLS1501 First Year Exper 1.00 Spring Term 2017 A ✓ TR

 In Progress: Student will satisfy requirement upon successful completion of currently enrolled courses.

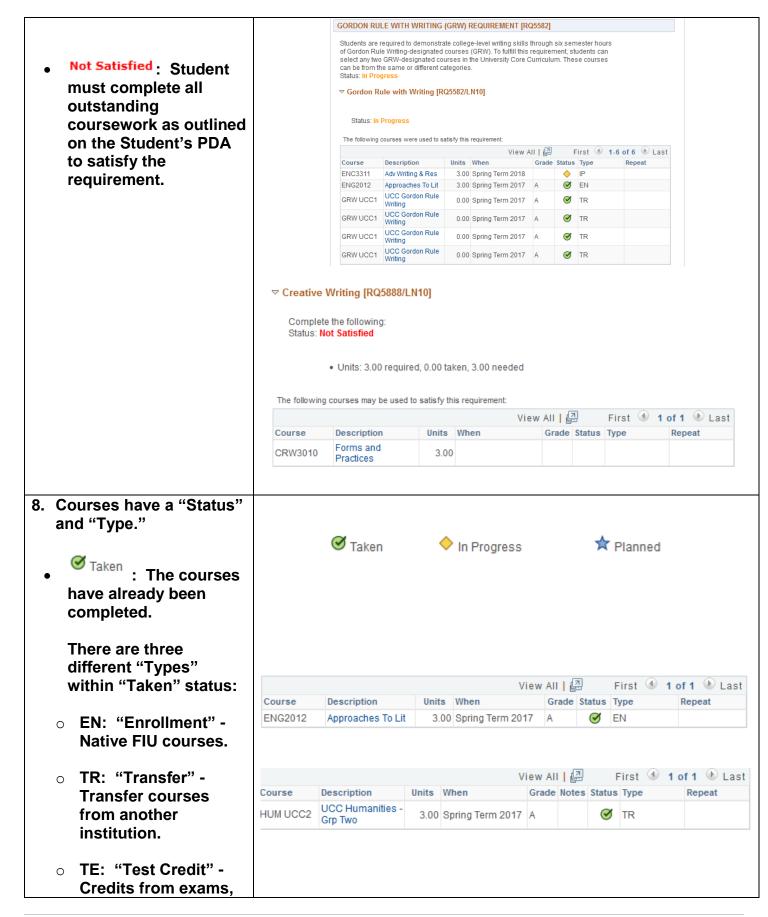

such as AP, CLEP, Course Description Units When Grade Notes Status Type Repeat 4.00 Summer etc. MAC2311 Calculus I ✓ TE Term 2011 ♦ In Progress: The Student is currently enrolled in the course. View All | 2 First 1-2 of 2 Last Course Description Units When Grade Status Type Repeat ★ Planned : The ENC3311 Adv Writing & Res  $\Diamond$ IΡ 3.00 Spring Term 2018 POS3603 Consti Law:Powers **(** IΡ 3.00 Spring Term 2018 Student added the courses to his/her planner. (Planned courses only appear in the Planner Report.) 9. The "Repeat" column indicates which courses have been repeated. R There are four different "Repeat" codes: **EXC:** Courses do not count towards total EXC hours, but count View 10 | 💷 First 1-11 of 11 Last towards GPA. Teat Grade Status Type Units When Course Description BSC1010 General Biology I 3.00 Fall Term 2016  $oldsymbol{\varnothing}$ ΕN **INCG:** Courses count Intro To Micro CGS2060 3.00 Spring Term 2017 igotimesEN towards both total Comp CHM1045L Gen Chem Lab L 1.00 Fall Term 2017  ${\mathcal O}$ ΕN hours and GPA. 3.00 Fall Term 2017 EAB3002 Behavior Analysis  $oldsymbol{\varnothing}$ ΕN Writing and T: Courses do not INCG ENC1101 3.00 Spring Term 2017  $oldsymbol{\varnothing}$ ΕN Rhetoric I count towards total Memory<u>M</u>em EXP3523 3.00 Fall Term 2017 igotimesEN hours and are Improvmt MAC1105 College Algebra 3.00 Spring Term 2017 C+  $oldsymbol{\varnothing}$ EN excluded from the Intermediate GPA. (This code MAT1033 3.00 Fall Term 2016  $oldsymbol{\varnothing}$ EN Algebra correlates to the SLS1501 1.00 Fall Term 2016  $oldsymbol{\varnothing}$ EN First Year Exper Forgiveness Policy.) SOP3004 Intro Social Psy 3.00 Fall Term 2016 EN B $oldsymbol{\varnothing}$ Stat for Behav STA2122 3.00 Fall Term 2017 В  $oldsymbol{oldsymbol{\otimes}}$ FN Scien I R: Courses count towards both total hours and GPA. (This code correlates to the Forgiveness Policy.) M: Repeated for credit

with advisor approval.

| Please Note: The codes  |  |
|-------------------------|--|
| will always be          |  |
| corresponding to each   |  |
| other, such as "EXC" to |  |
| "INCG," and "T" to "R." |  |
| ,                       |  |

- 8. Expanded or Collapsed View:
  - Satisfied RGs, RQs, and LNs will collapse.
     To expand a collapsed section, click on .

The Requirement will expand and show courses used to satisfy the section.

 Any requirement that is not satisfied will initially display in expanded view.

## MATHEMATICS [RQ4003]

Complete the following with a minimum grade of 'C': Status: Satisfied

- ▶ Mathematics Group One [RQ4003/LN10]
- ▶ Mathematics Group Two [RQ4003/LN30]

#### **COMMUNICATION [RQ4002]**

Complete 2 three-unit courses.

NOTE: Complete ONE of the TWO English Composition sequences below. Status: Satisfied

▼ English Composition [RQ4002/LN10]

These are all Gordon Rule Courses (must earn "C" or better).

The following courses were used to satisfy this requirement

|         |                            |       |                  | View All | [2]       | First 4 1 | -2 of 2 🕑 Last |
|---------|----------------------------|-------|------------------|----------|-----------|-----------|----------------|
| Course  | Description                | Units | When             | Grade    | Status    | Туре      | Repeat         |
| ENC1101 | Writing and<br>Rhetoric I  | 3.00  | Spring Term 2017 | Α        | <b>Ø</b>  | TR        |                |
| ENC1102 | Writing and<br>Rhetoric II | 3.00  | Spring Term 2017 | Α        | $\otimes$ | TR        |                |

#### WRITING AND RHETORIC TRACK [RQ5892]

Complete the following: Status: Not Satisfied

**▽ Writing and Rhetoric Courses [RQ5892/LN10]** 

Complete the following: Status: Not Satisfied

• Units: 9.00 required, 0.00 taken, 9.00 needed

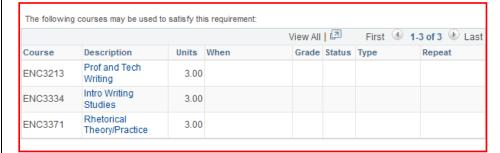

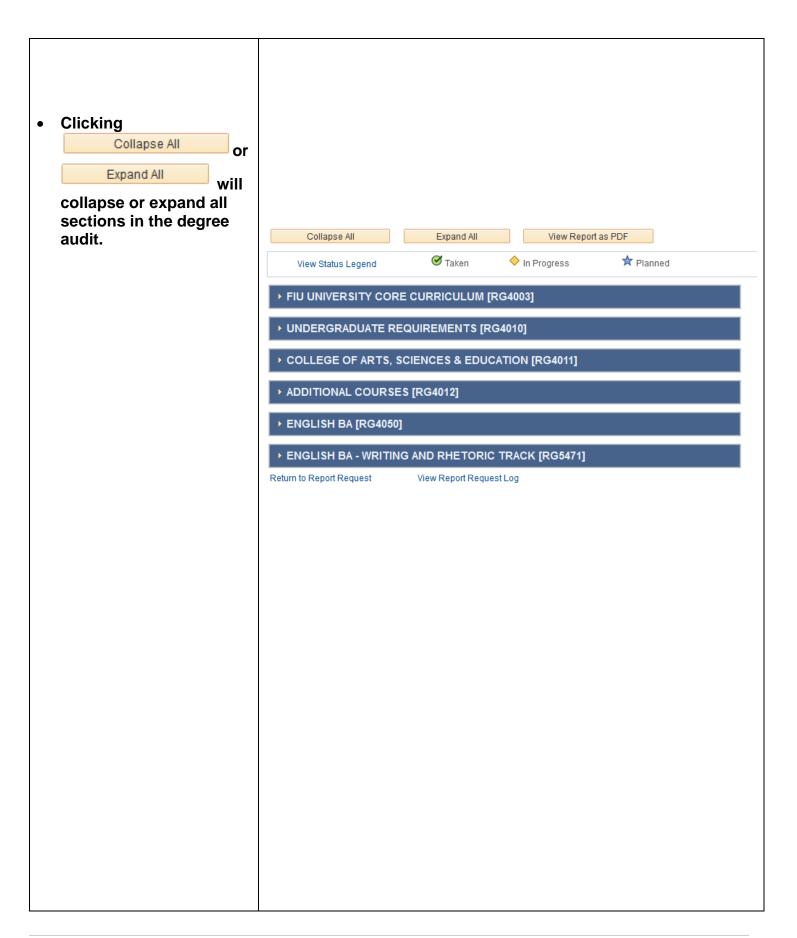

- If you notice a section without courses displaying, this is because, by default, the requirement only displays the first ten
- There are three ways to display the course(s) used to satisfy this section:

courses on the list.

- Sorting: Click twice on any header titles. The most common header sort is "When."
- "View All": All courses listed will be displayed.
- o Arrows:

4 1-10 of 16

Allows you to see the other courses listed.

<u>Please Note</u>: The 'View All' and arrows can be used in "**Not Satisfied**" requirements to display course lists with more than 10 courses.

9. Students with "Not Satisfied" sections will be able to click on courses and add them to their planner or shopping cart. Students will be able to enroll once they have an enrollment appointment date.

▼ 18th or 19th Century English Literature [RQ4144/LN30]

Complete 3 units.
Status: Not Satisfied

. Units: 3.00 required, 0.00 taken, 3.00 needed

The following courses may be used to satisfy this requirement:

| View All   🗗 First 🐠 1-10 of |                              |       | 10 of 16 🕑 Las |       |        |      |        |
|------------------------------|------------------------------|-------|----------------|-------|--------|------|--------|
| Course                       | Description                  | Units | When           | Grade | Status | Туре | Repeat |
| ENL3112                      | Dev Of Novel:18<br>Cent      | 3.00  |                |       |        |      |        |
| ENL3122                      | Dev Of Novel:19<br>Cent      | 3.00  |                |       |        |      |        |
| ENL3261                      | 19C Women<br>Novelists       | 3.00  |                |       |        |      |        |
| ENL3506                      | Eng Lit Since 1660           | 3.00  |                |       |        |      |        |
| ENL4144                      | Eighteenth-Century<br>Poetry | 3.00  |                |       |        |      |        |
| ENL4171                      | Restora & 18C<br>Drama       | 3.00  |                |       |        |      |        |
| ENL4230                      | Rest & 18-Cent Lit           | 3.00  |                |       |        |      |        |
| ENL4241                      | Romanticism I                | 3.00  |                |       |        |      |        |
| ENL4242                      | Romanticism II               | 3.00  |                |       |        |      |        |
| ENL4243                      | Studies<br>Romanticism       | 3.00  |                |       |        |      |        |

Please see the next section for explanation.

10. "Transfer Credit
Report" at the
bottom of the degree
audit will open a new
tab or window. This
will show the
Student's transfer
courses, test and
other credits.

Please Note: For any problems regarding this page or transfer credits, please contact Transfer Credit Processing Center (TCPC) [formerly SASS] at SASS@fiu.edu.

## Transfer Credit Report

| Model               | Nbr 1 Poste       | ed             |                |            |                   |          |        |
|---------------------|-------------------|----------------|----------------|------------|-------------------|----------|--------|
| Institution         | Florida Internati | onal Univ      |                | Credit Sou | rce Type Exter    | nal      |        |
| Career              | Undergraduate     |                |                | Source Ins | titution Miam     | i Dade C | ollege |
| Program             | Arts, Sciences 8  | & Educatio     | n              |            |                   |          |        |
| Transfer<br>Term    | Incoming Course   | Units<br>Taken | Grade<br>Input | Status     | Equivalent Course | Units    | Grade  |
| Spring<br>Term 2017 | THE 2000          | 3.00           | A              | Posted     | THE 2000          | 3.000    | A      |
| Spring<br>Term 2017 |                   |                |                | Posted     | GRW UCC1          | 0.000    | A      |
| Spring<br>Term 2017 | SYG 2000          | 3.00           | В              | Posted     | SYG 2000          | 3.000    | В      |
| Spring<br>Term 2017 | STA 2023          | 3.00           | С              | Posted     | STA 2023          | 3.000    | С      |
| Spring<br>Term 2017 | SPC 1017          | 3.00           | A              | Posted     | ART UCC1          | 3.000    | A      |
| Spring<br>Term 2017 |                   |                |                | Posted     | GRW UCC1          | 0.000    | A      |
| Spring<br>Term 2017 | SOP 2002          | 3.00           | Α              | Posted     | SOC UCC2          | 3.000    | A      |
| Spring<br>Term 2017 | SLS 1106          | 1.00           | Α              | Posted     | SLS 1501          | 1.000    | A      |
| Spring<br>Term 2017 | POS 2041          | 3.00           | В              | Posted     | POS 2041          | 3.000    | В      |
| Spring<br>Term 2017 | PHI 2604          | 3.00           | Α              | Posted     | HUM UCC2          | 3.000    | A      |
| Spring<br>Term 2017 | MGF 1106          | 3.00           | С              | Posted     | MGF 1106          | 3.000    | С      |

# PLANNER AND SHOPPING CART FEATURE

This section will show you how Students may use their planner and shopping cart features.

Please Note: Advisors do not have access to this feature.

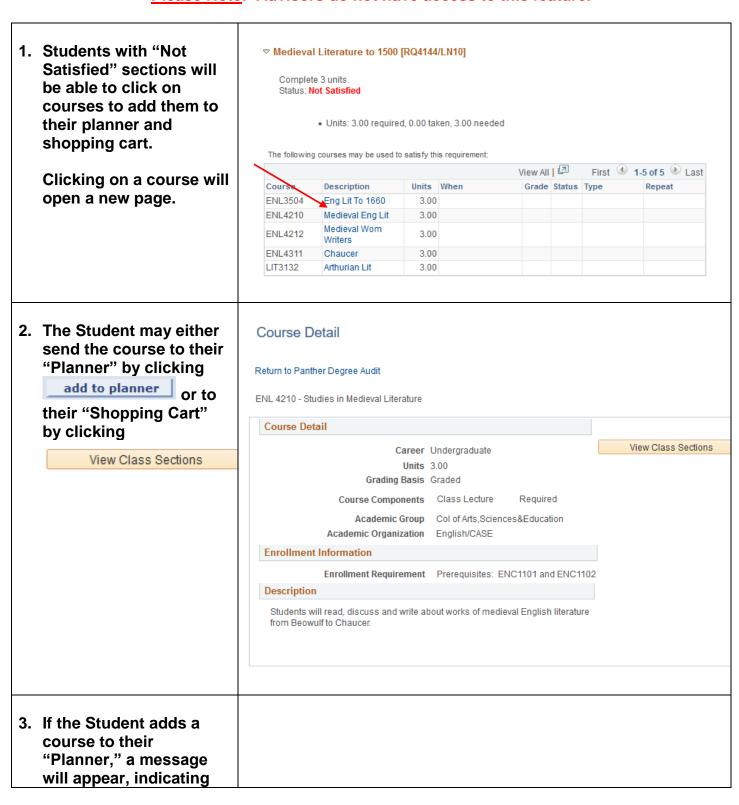

that the course has HUMANITIES WITH WRITING [RQ4009] been added. Complete 1 course from the following: Status: Not Satisfied Planned course will ▼ Humanities With Writing [RQ4009/LN10] appears with a \* in the Complete 3 units with a minimum grade of 'C'. Status: Not Satisfied "PLAN" Report. · Courses: 1 required, 0 taken, 1 needed The following courses may be used to satisfy this requirement: Course Description Units When Grade Notes Status Type African Civ AFH2000 Origins Amer AMH2041 3.00 ☆ AMH2042 Mod Amer Civ 3.00 Des Hist Ant To Ma ARC2701 3.00 Approaches To Lit ENG2012 3.00 West Civi EUH2011 3.00 Early Eur West Civ: Med/Mod EUH2021 3.00 West Civi EUH2030 3.00 Mod/Eur Ancient Class Cult HUM3214 3.00 History Of HUM3306 3.00 Ideas View All First # 1-10 of 18 F Last 4. If the Student sends the course to their "Shopping Cart," further details will appear below. Click on the "Terms Offered" drop down

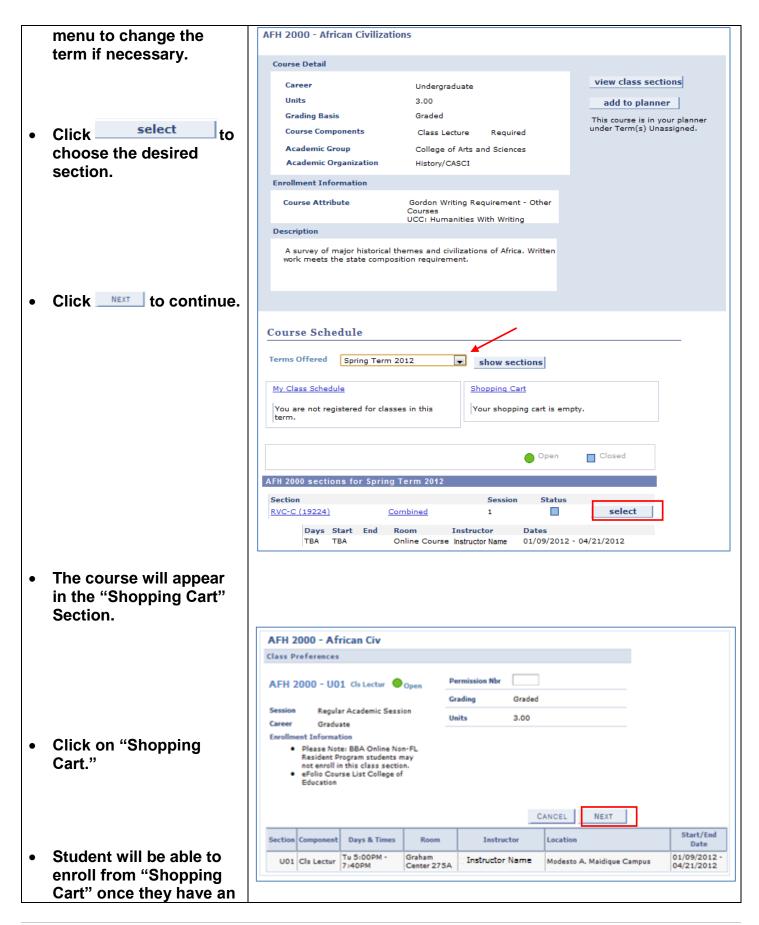

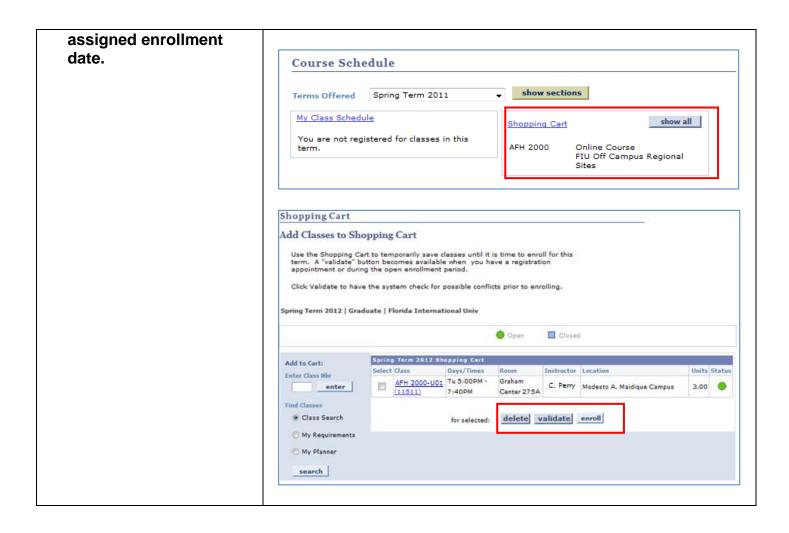

## REQUESTING STUDENT EXCEPTIONS

Use the "Request Student Exceptions Form" to request changes to existing requirements and make exceptions for a specific Student. "Request Student Exceptions" enable authorized advisors, faculty advisors and staffs to request an override in any part of a Student's degree requirements. The difference between 'create' and 'request' exceptions is based on the security role assigned to you by your College/School.

There are three types of Student Exceptions:

- Course Directive A Course Directive is a type of advisement override that mandates (or directs) where specific courses will or will not be used to satisfy requirements. This is the preferred way to create a course substitution.
- 2. **Requirement Change** A Requirement Change indicates that the override acts as a change to a specific requirement.
- 3. **Requirement Waiver** A Requirement Waiver indicates that the override waives a specific existing requirement.

Navigation: FIU Custom ⇒ Academic Advising ⇒ Use ⇒ Request Student Exceptions

| Click "Add a New<br>Value."                                                                                                   | Find an Existing Value Add a New Value                                                                                                    |
|----------------------------------------------------------------------------------------------------|----------------------------------------------------------------------------------------------------|
| Enter the Student's Panther ID, choose their Academic Career, and click                                                       | Student ID:  Academic Institution: FIU01  Academic Career:                                                                                                    |
| You will be directed to "Request Student Exception" form.  Please Note: You can add as many requests as needed by clicking  . |                                                                                                    |
|                                                                                                    | Enter the Student's Panther ID, choose their Academic Career, and click  You will be directed to "Request Student Exception" form.  Please Note: You can add as many requests as needed by clicking |

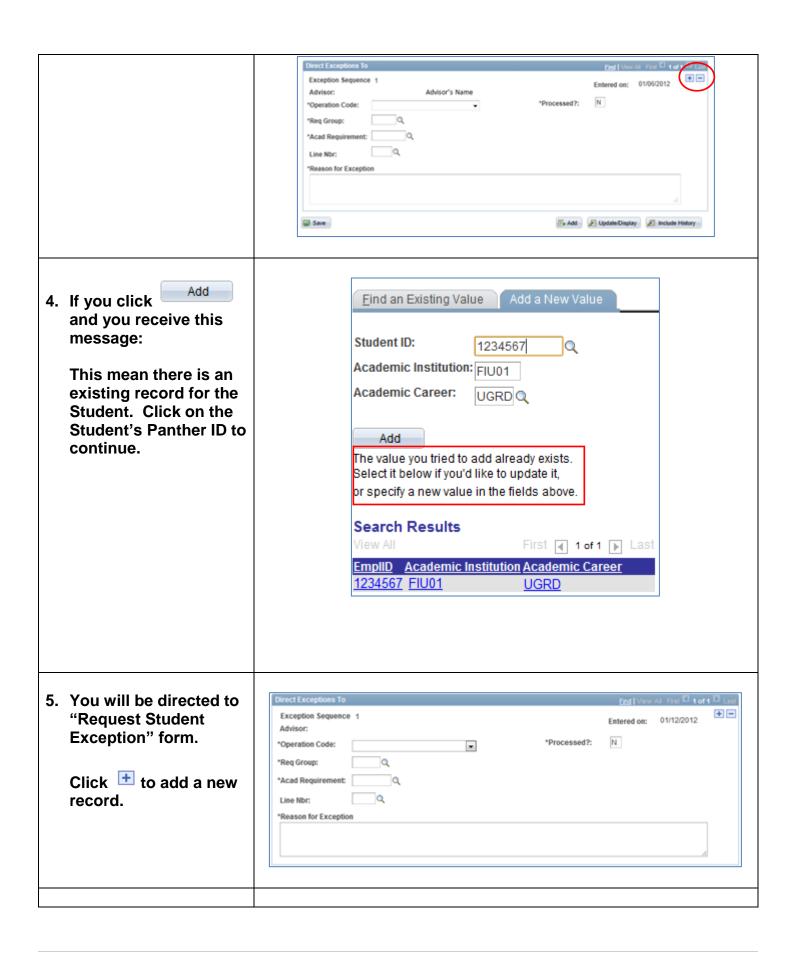

- 6. Under "Operation Code." Select the type of exception you will be requesting:
  - Course Directive
  - Requirement Change
  - Requirement Waiver

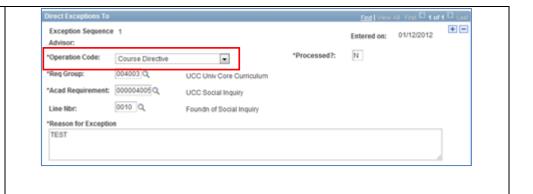

- 7. There are four fields that are always required regardless of the selected "Operation Code."
  - Enter "Requirement Group (RG)" number or click on
     to select from a list.
  - Enter "Requirement (RQ)" number or click on \( \frac{Q}{2} \) to select from a list.
  - Enter "Line Nbr (LN)" or click on \( \frac{Q}{2} \) to select from a list.

Please Note: This field requires a four digit number. Please use 0 or 00 before your "Line Nbr." For example, "0030" or "0110."

 Enter description regarding request in "Reason for Exception" field.

Please Note: This information will be displayed on the Student's PDA. Student will see this note once it has been processed.

| *Req Group:          | Q |
|----------------------|---|
| *Acad Requirement:   | Q |
| Line Nbr:            | Q |
| *Reason for Exceptio | n |
|                      |   |
|                      |   |

## **Types of Exceptions:** Requirement Change Detail \*Directive Type: Substitute Course Sequence: 0001 • Course Directive: A Source: type of advisement Subject: Q Catalog Nbr: override that mandates (or directs) where specific courses will or will not be used to satisfy requirements. This is the preferred way to create a course substitution. **Directive Type:** \*Directive Type: Substitute Substitute: Use this Exclude option to include a Substitute course into a requirement. This is the most commonly used option. o Exclude: Use this option to prevent courses from being applied to a specific requirement. For example, removing a course

the student has already taken from appearing in that requirement.

| • | Course Source:                                                                                                    | Source:   ▼                   |                             |             |                       |
|---|----------------------------------------------------------------------------------------------------|-------------------------------|-----------------------------|-------------|-----------------------|
|   | <ul> <li>Course Offerings:         Courses offered by the institution. It will show active courses currently being offered from the course catalog.     </li> </ul> | Subject:                      | Q Ca                        | talog Nbr:  | Q                     |
|   | <ul> <li>Enrollment:         Courses that the         Student took at FIU.     </li> </ul>                                                                          |                               |                             |             |                       |
|   | <ul> <li>Other Credit:         Course Waiver processed by TCPC.     </li> </ul>                                                                                     |                               |                             |             |                       |
|   | <ul> <li>Test credit: Credits<br/>from test, such as<br/>AP, CLEP, etc.</li> </ul>                                                                                  |                               |                             |             |                       |
|   | <ul> <li>Transfer Courses:</li> <li>Courses taken at another institution.</li> </ul>                                                                                |                               |                             |             |                       |
|   | Please Note: You can add as many course changes as needed for the RG, RQ, and LN by clicking .                                                                      |                               |                             |             |                       |
| • | Requirement Change:                                                                                                    | Requirement Change Detail     |                             | Find I View | All First 1 of 1 Last |
|   | Indicates that the override acts as a change to a specific                                                                                                    | Course Sequence: 0001 Source: | *Directive Type: Substitute | V           | •                     |
|   | requirement.                                                                                                    | Subject:                      | Q Catalog Nbr:              |             |                       |
|   | <ul> <li>Change "Units" or<br/>"Courses" to the<br/>desired amount.</li> </ul>                                                                                      |                               |                             |             |                       |
|   | Please Note: The PDA displays the RQ                                                                                                    |                               |                             |             |                       |

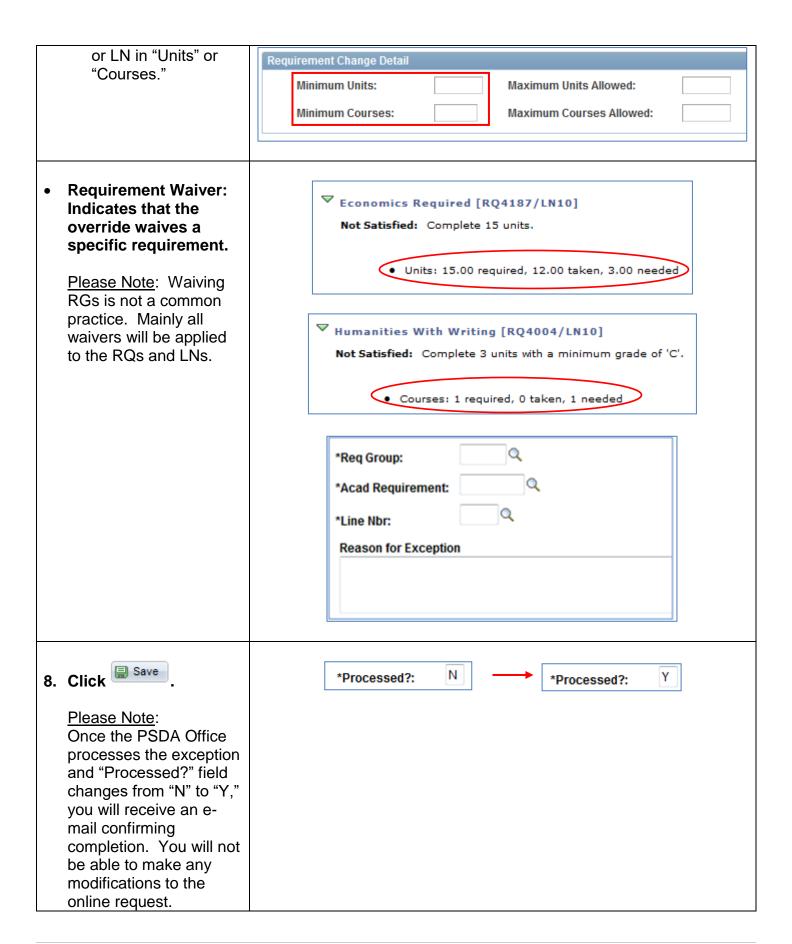

# REQUESTING TRANSFER COURSE CREDIT

This form will be handled and processed by the Transfer Credit Processing Center (TCPC – formerly SASS office). You can apply a transfer credit rule for individual Students or even request to create a rule for all Students.

Navigation: FIU Custom ⇒ Academic Advising ⇒ Use ⇒ Request Transfer Credit

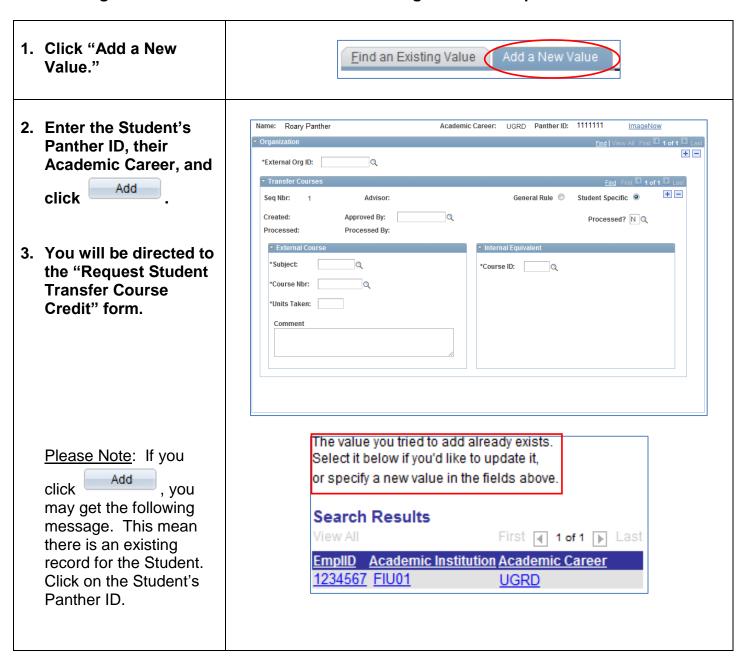

- 4. You will be directed to the "Request Student Transfer Credit" form.
  - If there is a previous request under "External Org ID,"
     click the second to request another course equivalency from the same institution.
  - If you are requesting a transfer credit from another institution,
     click on the first +.
     Select "External Org
     ID" by clicking .

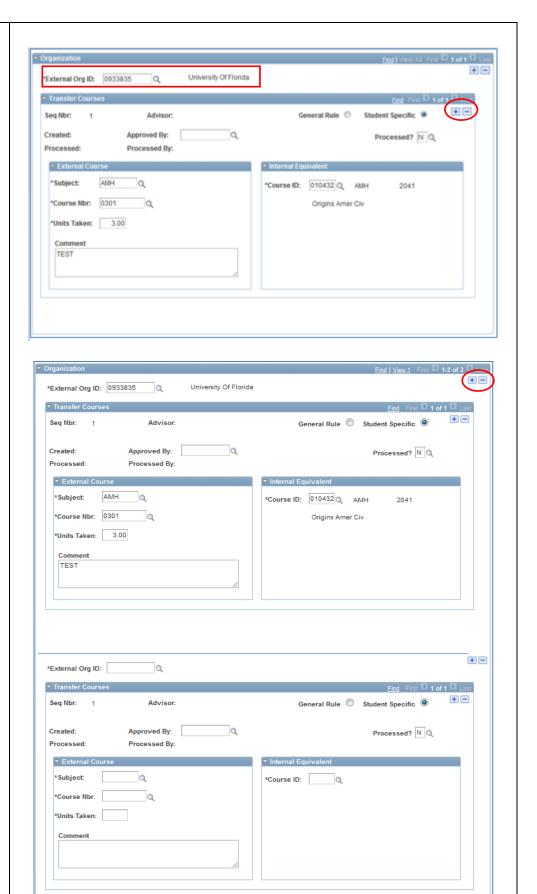

Academic Career: UGRD Panther ID: 1111111 Name: Roary Panther ImageNow 5. The "External Org ID" \*External Org ID: field allows you to ▼ Transfer Courses select institutions that General Rule 
Student Specific Seq Nbr: 1 Advisor: the Student has Approved By: Processed? N Q attended previously. Processed: Processed By: Once you select an \*Course ID: "External Org ID," you can request multiple \*Units Taken: transfer course credit Comment for the same institution by clicking on the second  $\blacksquare$ . Academic Career: UGRD Panther ID: 1111111 6. To request transfer Name: Roary Panther course credit to more + -\*External Org ID: than one "External Org ID," click on the General Rule 

Student Specific first 🚹 and repeat Approved By: Processed? N Q Step 5 as needed. Processed By: \*Course ID: \*Units Taken: Comment

| 7. Once you select the<br>"External Org ID," you                                                                                                    | ▼ External Course |  |
|----------------------------------------------------------------------------------------------------|-------------------|--|
| will be able to search only for courses that                                                                                                    | *Subject:         |  |
| were transferred to FIU.                                                                                                    | *Course Nbr:      |  |
| <ul><li>"Subject" and<br/>"Course" will allow</li></ul>                                                                                                    | *Units Taken:     |  |
| you to select the external course.                                                                                                    | Comment           |  |
| <ul> <li>"Units Taken":         Indicates the number of credits you are using to transfer.         The most common amount is three credits/units.     </li> </ul>                                                   |                   |  |
| Please Note: You can split or divide external courses to satisfy FIU courses with lab.                                                                                                    |                   |  |
| <ul> <li>"Create Rule": Click "Yes" if you would like to create this rule for ALL FIU Students. Click "No" if this rule just applies to the individual Student.</li> <li>"Comment": Enter instructions /</li> </ul> |                   |  |
| comment as needed.                                                                                                    |                   |  |
| 8. Internal "Course ID": Find the FIU equivalency by clicking .                                                                                                    |                   |  |

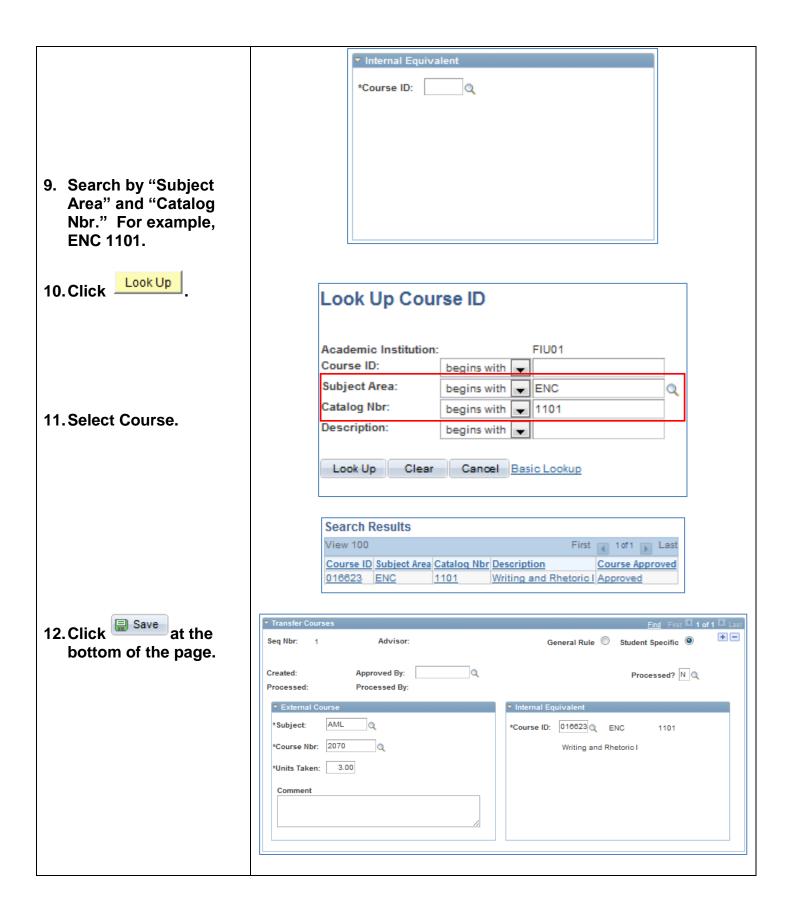

13. Once the Transfer Credit Processing Center (TCPC) processes the exception, the "Processed?' field will change from "N" to "Y." You will receive an email confirming completion. You will not be able to make any modifications to the online request.

If you need to make any modifications to a "Processed" request, please send an e-mail to TCPC at SASS@fiu.edu.

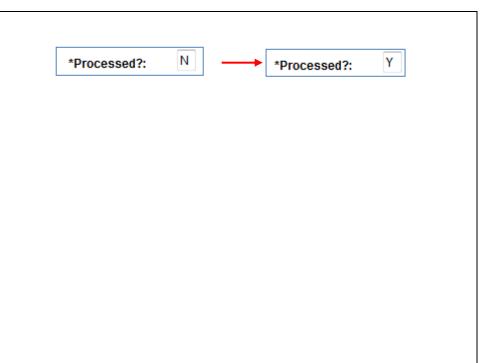

# MAINTAINING ADVISOR COMMENTS

#### There are two types of Comments:

- SASS Advisor Comments from SASS. SASS type will be used as "View Only." Comments made on SASS were uploaded to PantherSoft. This type cannot be modified or add a new value.
- ADV Advisor Comments. This is a similar function as "Advisor Comments" in SASS. Any
  Comment added in this section to the Student's file will only be available for advisors.

## 1. SASS – ADVISOR COMMENTS FROM SASS

Navigation: Main Menu ⇒ Campus Community ⇒ Comments ⇒ Comments-Person ⇒ Person Comment Entry

1. To search for a **Person Comment Entry** comment made in Enter any information you have and click Search. Leave fields blank for a list SASS (if any), enter the Student's Panther ID. Find an Existing Value Add a New Value **Administrative** Function (GEN), and Limit the number of results to (up to 300): 300 **Comment Category** Q begins with 🔻 (SASS) under the "Find Sequence Number: an Existing Value" tab. • Administrative Function: begins with Q Search Comment Category: 2. Click begins with Academic Institution: begins with Comment Date: • 31 National ID: begins with Campus ID: begins with -Last Name: begins with First Name: begins with Case Sensitive Search Clear Basic Search Save Search Criteria

Person Comment Entry 3. "Person Comment Entry" will display with Comment DateTime: 09/16/2010 3:40:46PM any comments by GEN \*Administrative Function: General SASS. No "Amend Florida International Univ \*Academic Institution: Comments" can be Variable Data SASS \*Comment Category: Advisor Comments from SASS made to this type. Comment ID: Please Note: Once a Department: note is created, changes Comment Date: Comments 1 \*MAT1000+1001=MAC2233, MAT1001 WAS EQUATED TO\* 2 cannot be made. \*ELEUCC1 (ELECTIVE) SO IT IS NOT USED TO MEET\* 3 \*ADDITIONAL REQUIREMENTS \* 4 \*STA1000+1001=STA2122\_STA1001\_WAS Append Comments:

### 2. ADV - ADVISOR COMMENTS

Navigation: Main Menu ⇒ Campus Community ⇒ Comments ⇒ Comments-Person ⇒ Person Comment Entry

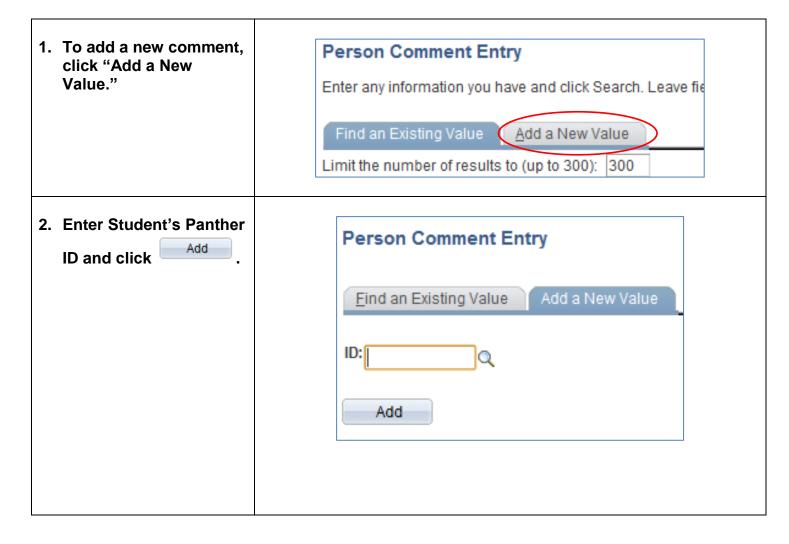

| 3. | Enter "GEN" in the "Administrative Function" and "ADV" in the "Comment Category."                                                         | Person Comment Entry  Roary Panther  ID: 1111111  Comment DateTime: 01/06/2012 4:44:35PM  *Administrative Function: 4  *Academic Institution: Florida International Univ  *Comment Category:  Comment Data  Comment ID: 2222222 |  |
|----|----------------------------------------------------------------------------------------------------|----------------------------------------------------------------------------------------------------|--|
|    |                                                                                                    | *Administrative Function: GEN Q General  *Academic Institution: Florida International Univ  *Comment Category: ADV Q Advisor Comments                                                                                           |  |
| 4. | "Comment ID" is auto- populated by default with your Panther ID and name. Do Not Change.  "Department" is not a requirement. Leave Blank. | Comment ID: 2222222                                                                                                    |  |
|    | Enter your comments.  Click  Save  Please Note: Students do not have access to view these comments.                                       | Comment Data  Comment ID: 2222222                                                                                                    |  |

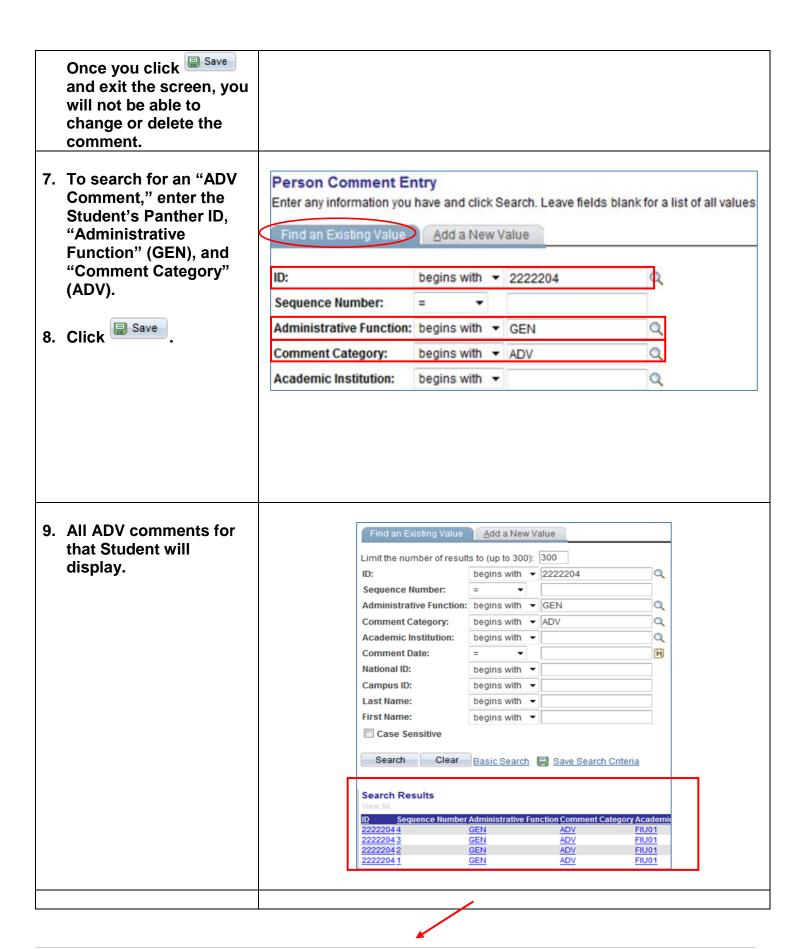

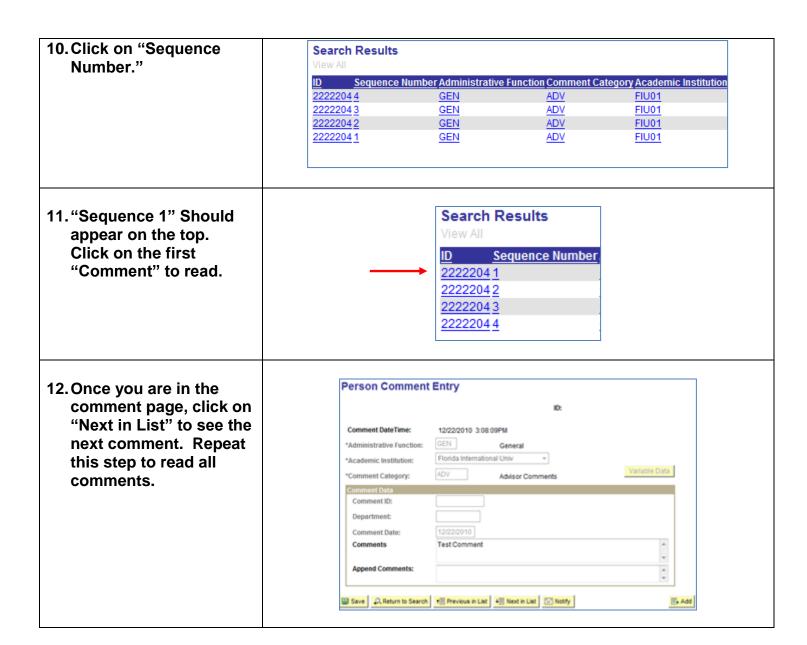

# **MAINTAINING STUDENT GROUPS**

Navigation: Records and Enrollment ⇒ Career and Program Information ⇒ Student Groups

| 1. Enter Student's Panther ID and then click Search.                                                                                                    | Enter any information you have and click Search. Leave fields blank for a list of all values.  Find an Existing Value  Limit the number of results to (up to 300): 300  ID: begins with 1234567  Campus ID: begins with 1  National ID: begins with 1  Last Name: begins with 1  First Name: begins with 1  Include History Correct History Case Sensitive |
|----------------------------------------------------------------------------------------------------|----------------------------------------------------------------------------------------------------|
| 2. Enter Student Group "Code" and then click  Save  .  Please Note: Not all plans will use "Student Group."  If the student already has an existing Student Group, Click on the first to add a new one | Student Groups Roary Panther  1111111  *Academic Institution: FIU01  Florida International Univ  *Student Group:  End   View All First  1 of 1  Last  *Effective Date:                                                                                                    |
| 3. Run a PDA report to verify successful set up                                                                                                    | ARTS & SCIENCES: FOREIGN LANGUAGE [RQ4028]  Students must complete a second semester sequence foreign language course or one more advanced with a minimum grade of C. Status: Waived  Arts & Sciences Foreign Language Waived.                                                                                                    |

| If you have any questions after reviewing this tutorial, please contact psda@fiu.edu. |
|---------------------------------------------------------------------------------------|
|                                                                                       |
|                                                                                       |
|                                                                                       |
|                                                                                       |
|                                                                                       |
|                                                                                       |
|                                                                                       |
|                                                                                       |
|                                                                                       |
|                                                                                       |
|                                                                                       |
|                                                                                       |
|                                                                                       |
|                                                                                       |
|                                                                                       |
|                                                                                       |
|                                                                                       |
|                                                                                       |
|                                                                                       |